# 常熟投标保证保险 投保人(投标人)操作手册

版本号: JSCS20220408V1.3

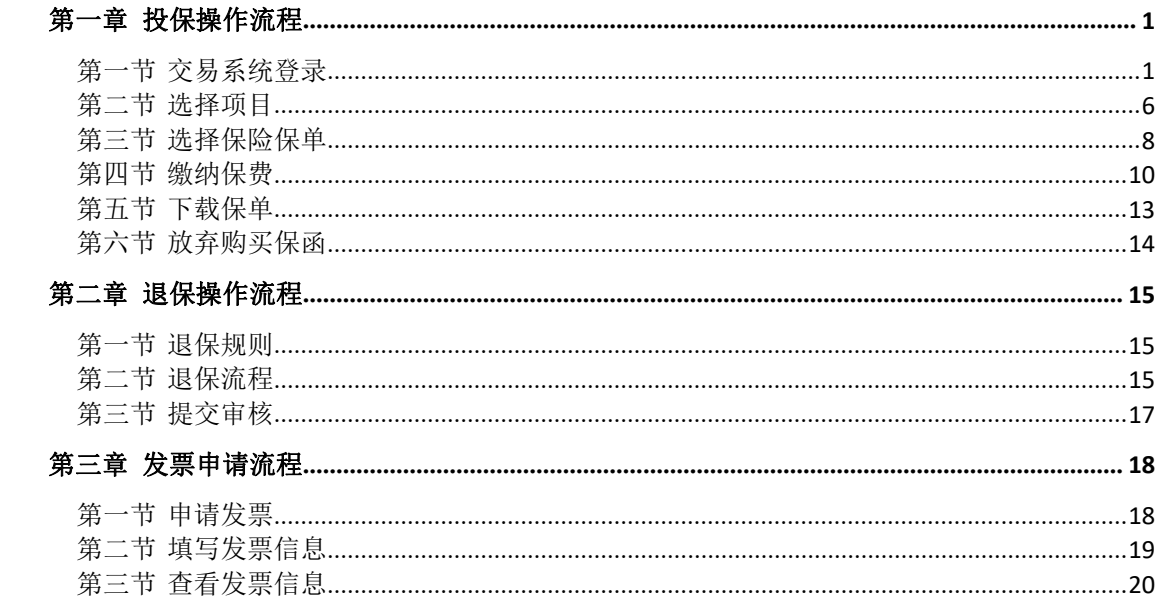

目录

# <span id="page-2-1"></span><span id="page-2-0"></span>第一章 投保操作流程

#### 第一节 交易系统登录

投标人登录苏州市公共资源交易网(http://www.szzyjy.com.cn:8086),点击 交易平台(入口)。

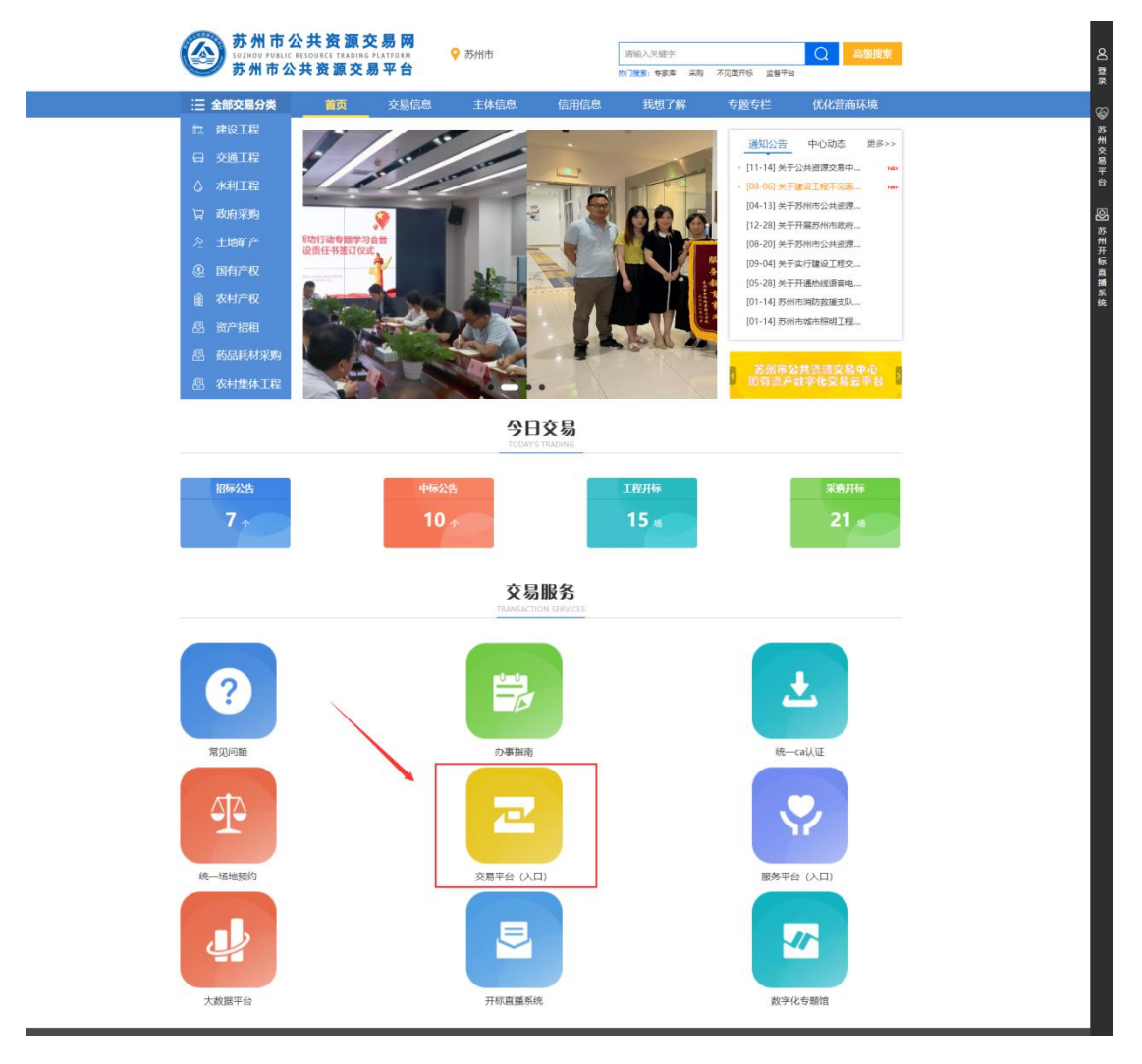

进入苏州市公共资源交易一体化平台,点击常熟市,选择【交易平台二期招 投标人入口】

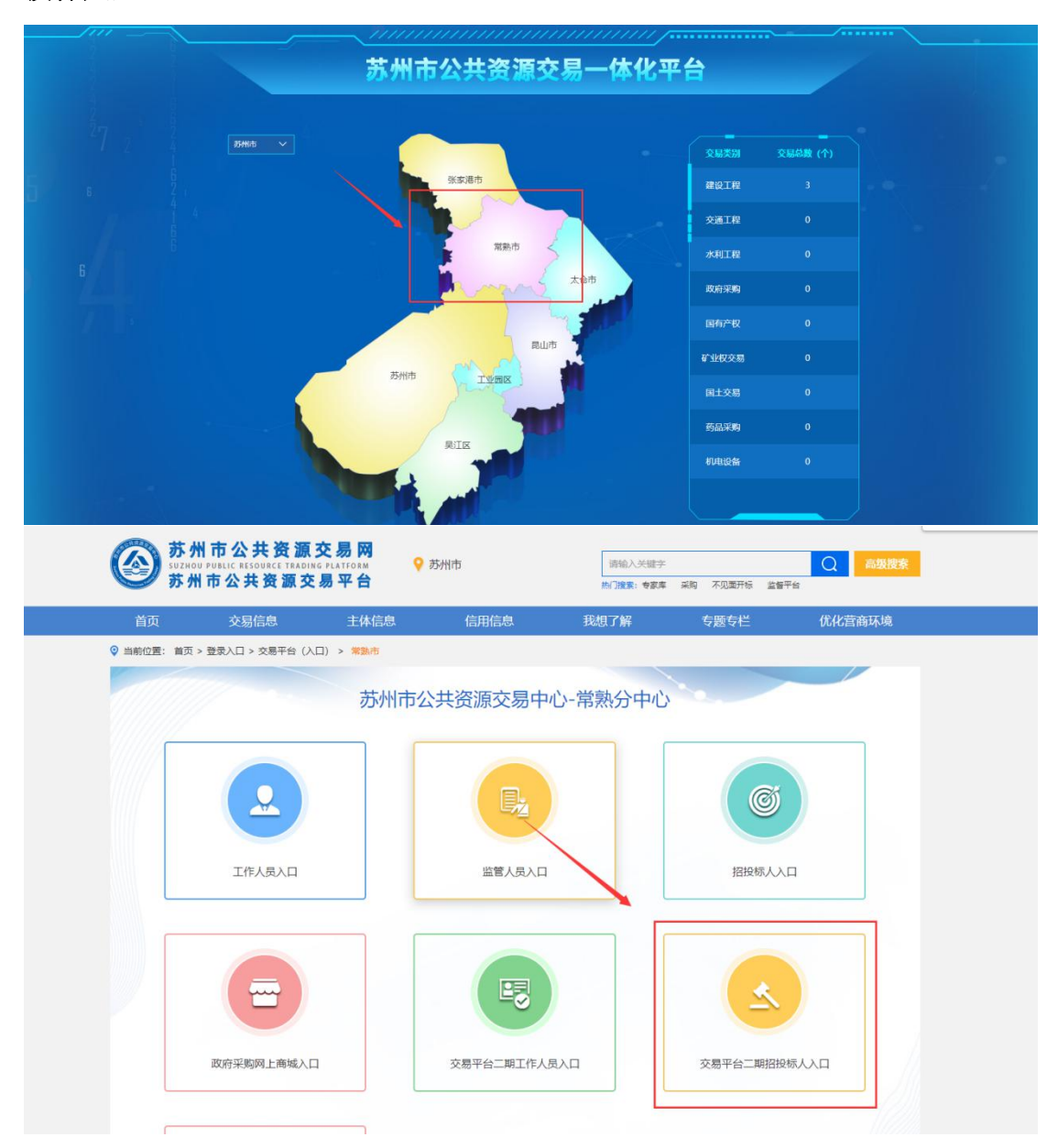

投标人使用 CA 登录常熟市公共资源交易平台, 下载招标文件后, 在【我的 项目】-【项目流程】模块下点击【金融服务超市】,登录常熟市金融服务平台。

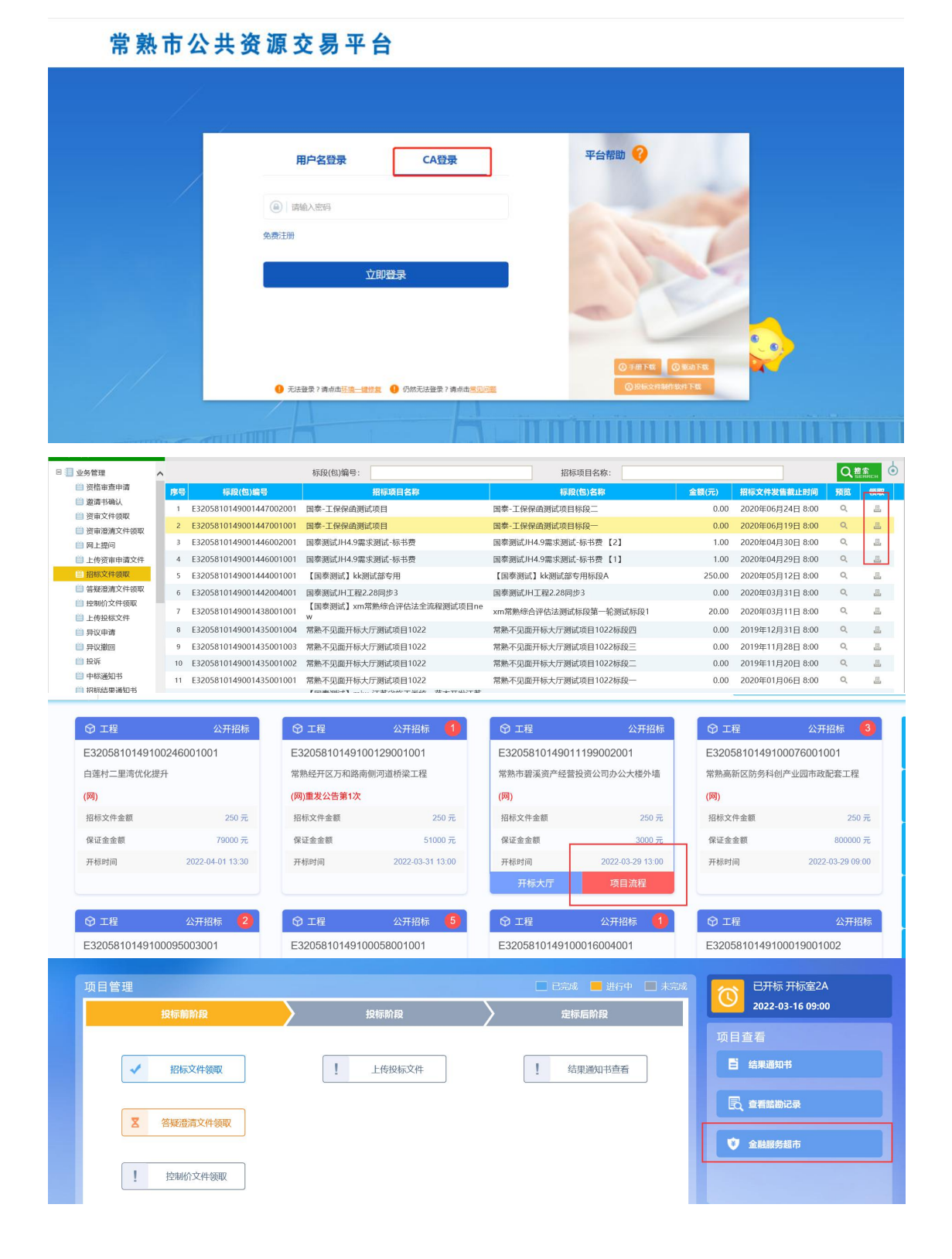

用户需在此页面选择保证金缴纳方式,选择【电子保函平台】,点击确认, 点击【办理电子保函】按钮,进入金融服务平台登录页面。

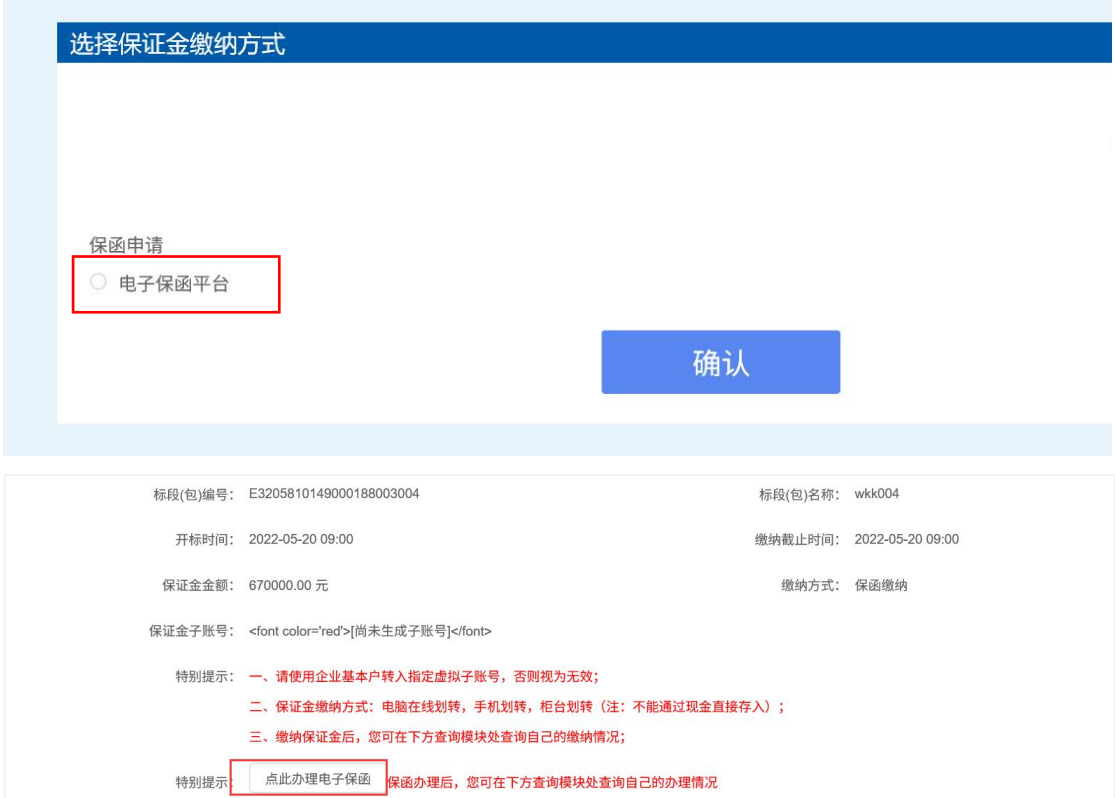

若投标人第一次使用常熟市公共资源交易平台金融服务系统,需要在【用户 中心】完善企业基本信息。

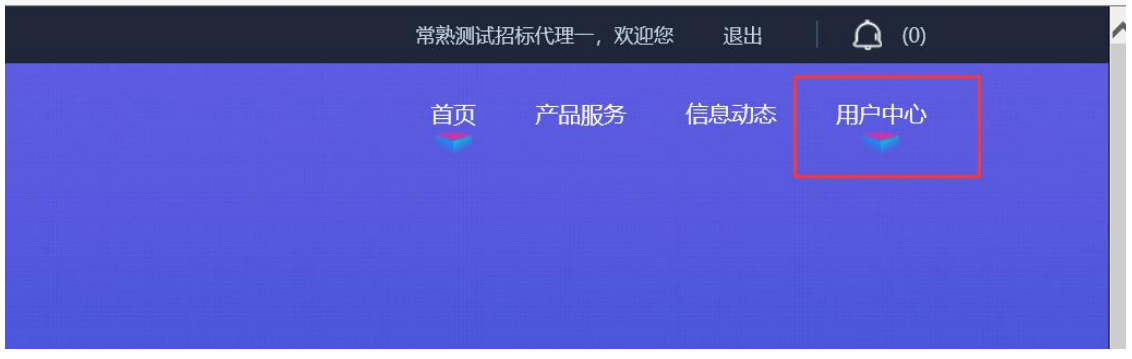

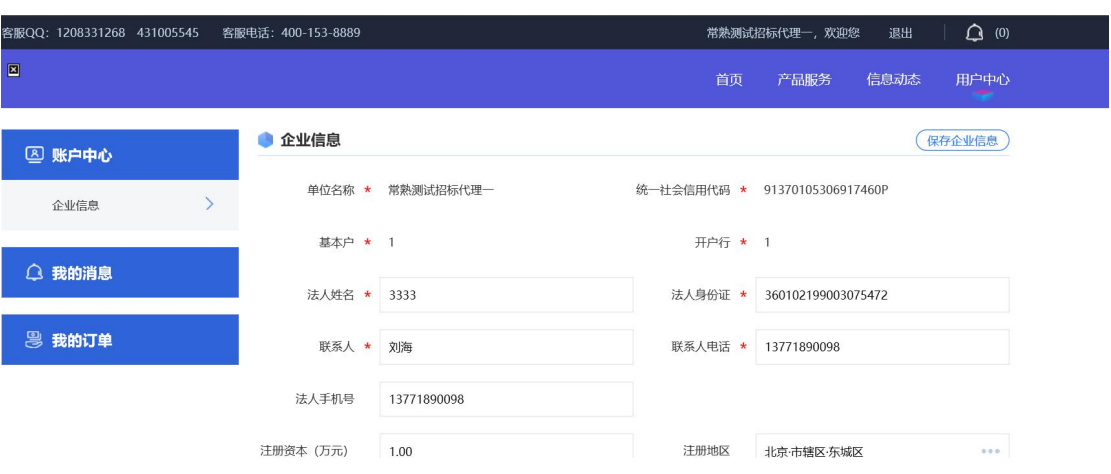

#### 填写完成,点击【保存企业信息】,完成基本信息填写。

## 第二节 选择项目

<span id="page-7-0"></span>网页登录的投标人点击【我的投标保函】后的申请按钮。

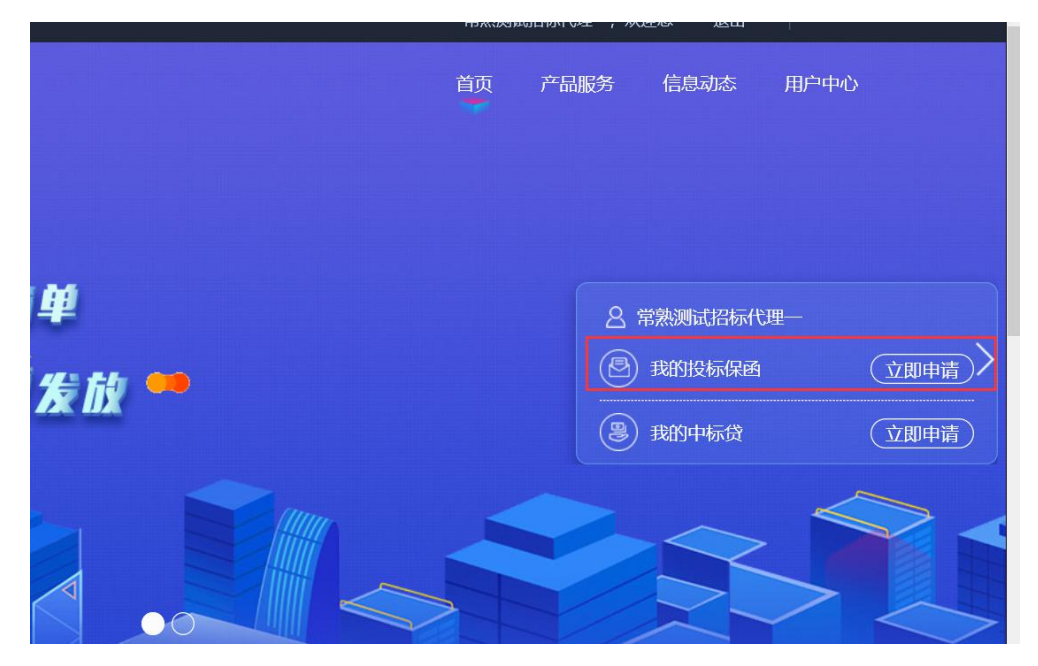

挑选需要申请保函的标段。

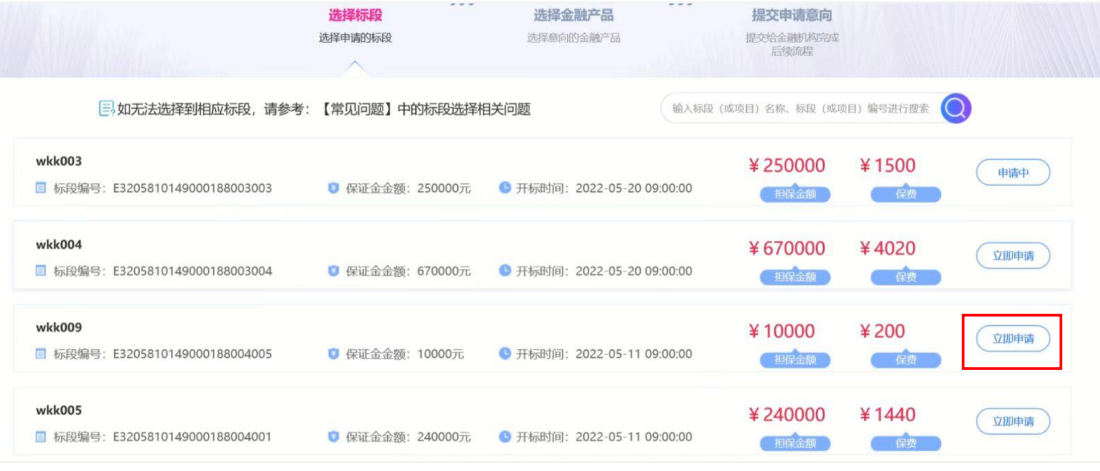

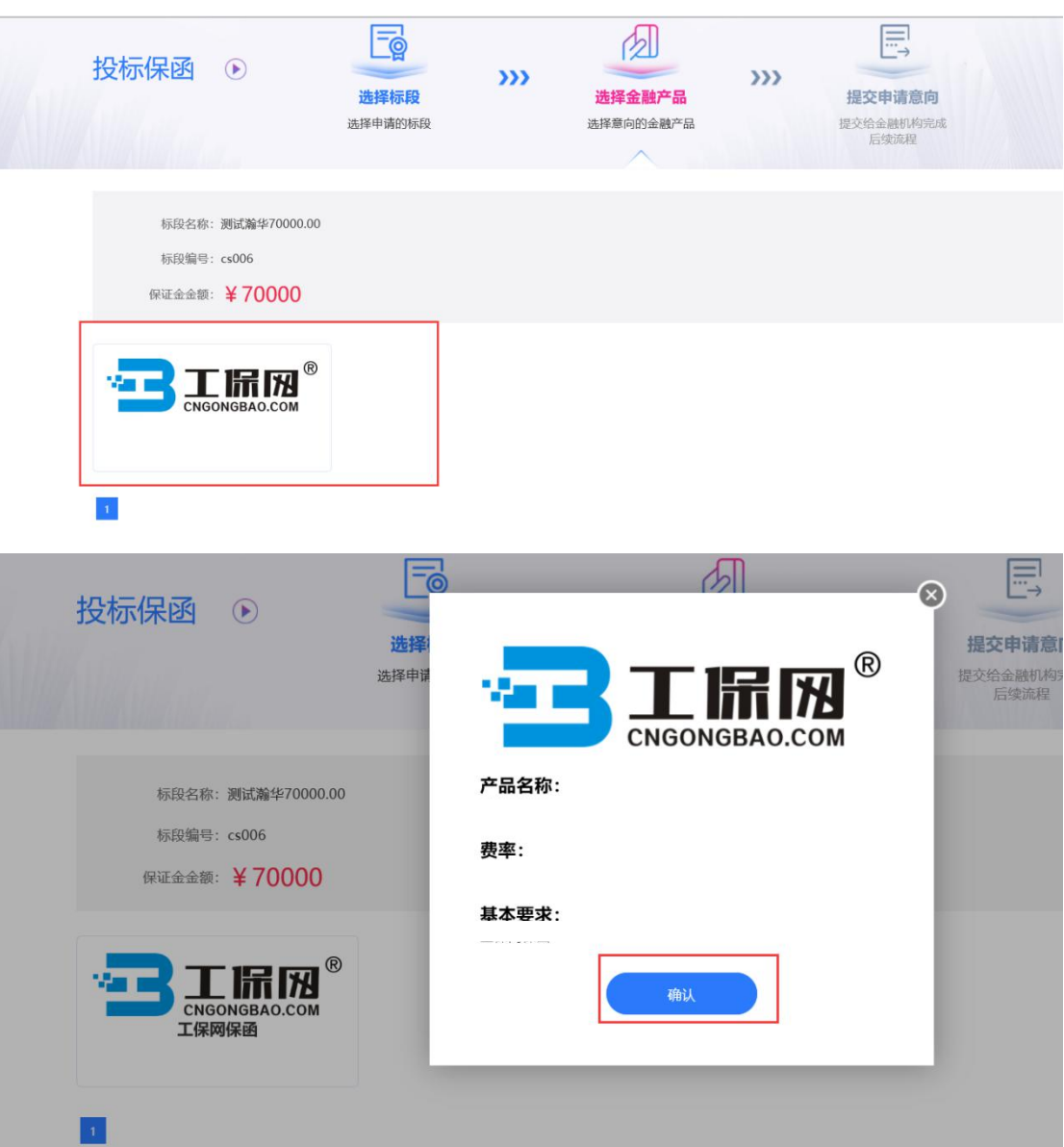

#### 选择【工保网投标电子保函平台】,点击【下一步】。

### <span id="page-9-0"></span>第三节 选择保险保单

用户需选择 "项目类型"及"投标有效期"(从招标文件上获取), 完善 投标人企业信息,完善经办人信息,点击【提交】。

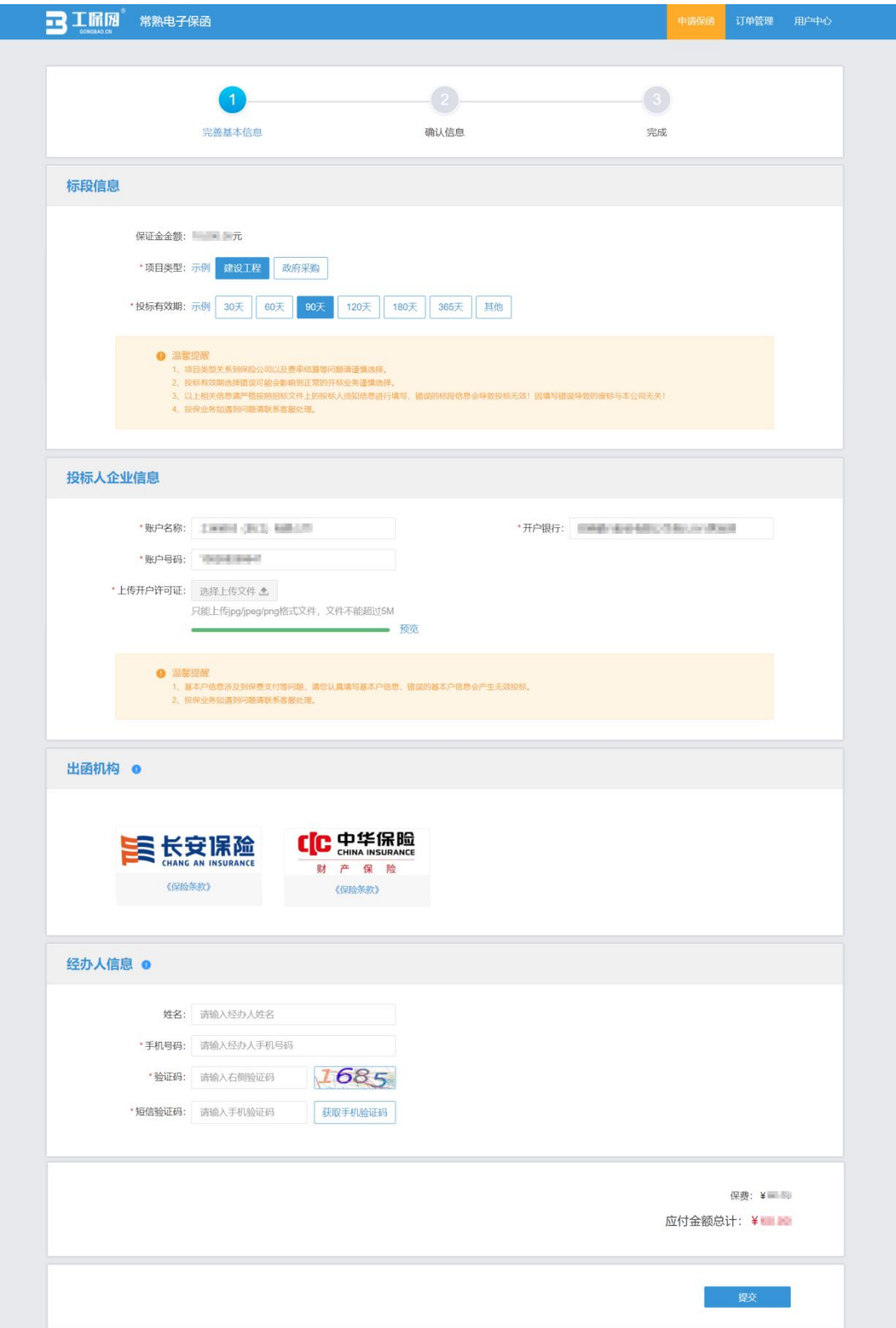

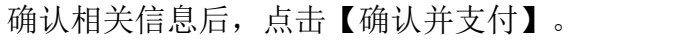

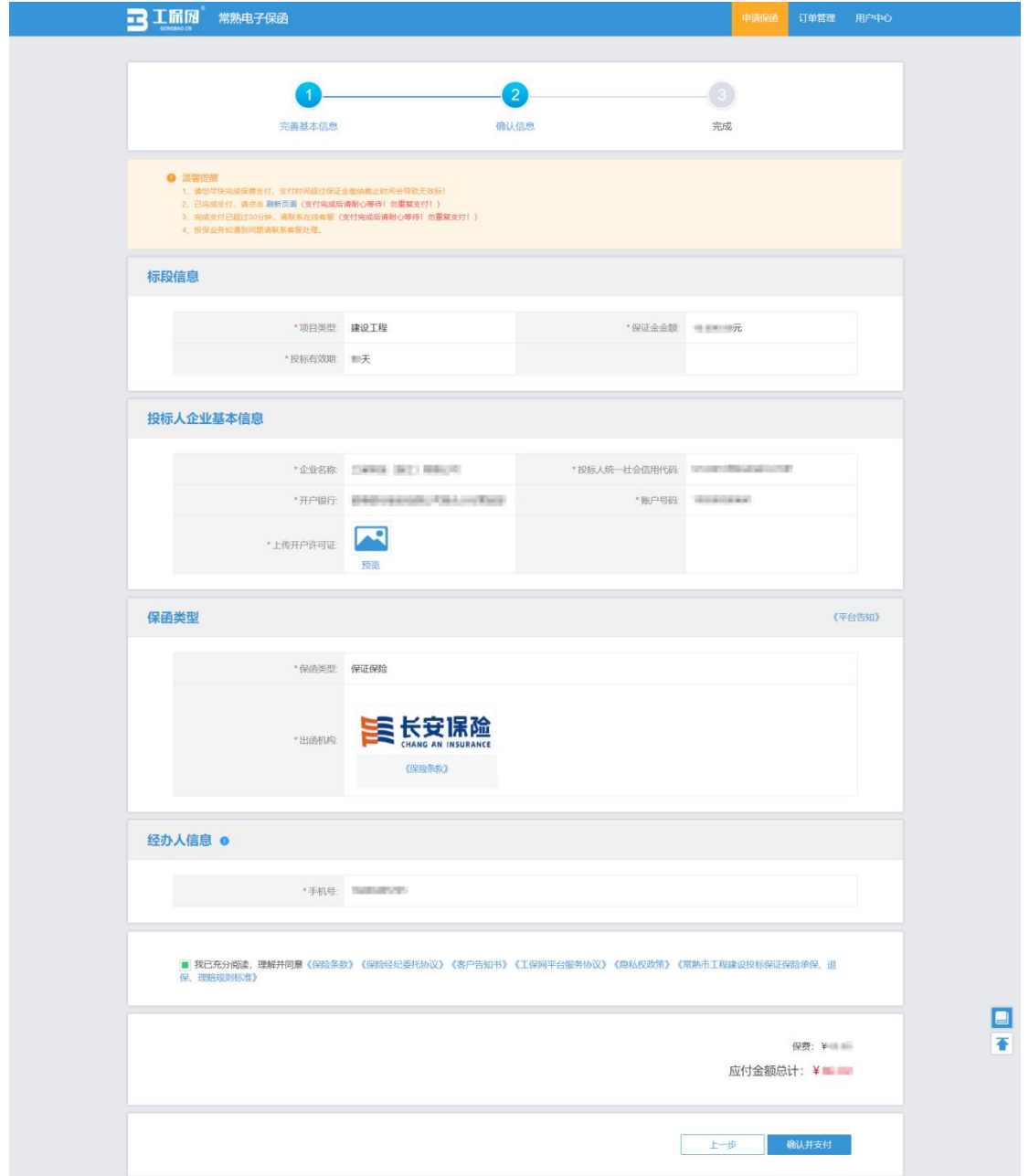

### <span id="page-11-0"></span>第四节 缴纳保费

用户点击【订单管理】,选择相应订单点击【查看】按钮,进入订单详情页, 点击【立即支付】。用户必须通过企业基本户账户支付。(建议在保证金缴纳截 止日期前 **24** 小时支付)

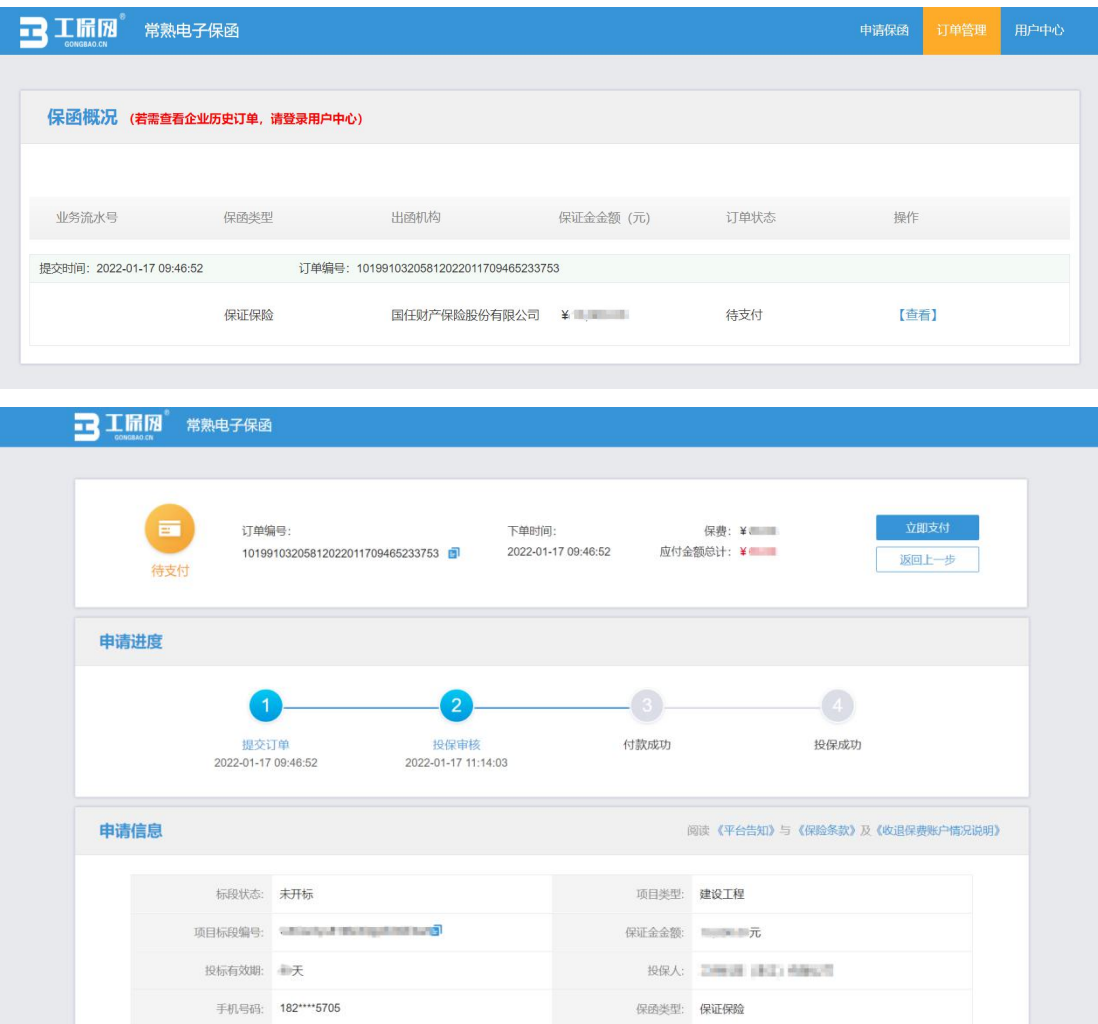

根据收款账户信息,进行线下转账支付(请务必使用投保人基本户进行转账, 另注意需要在转账用途中注明银行附言)。支付成功后,等待支付审核,审核通 过后提示投保成功。

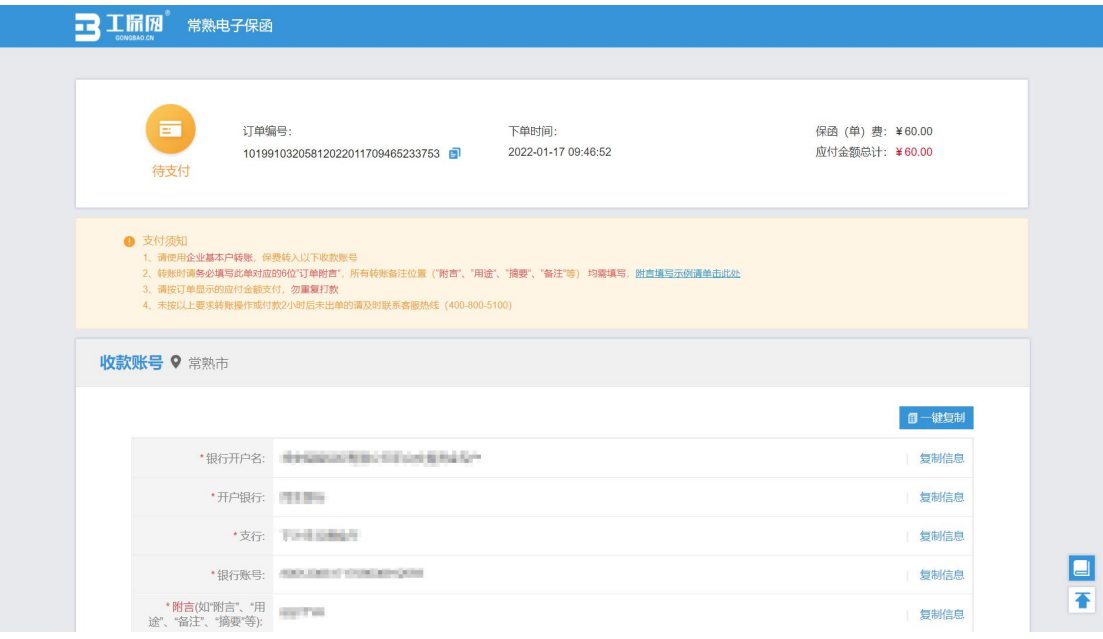

如遇到付款成功后 30 分钟内未出函,重复支付或其他支付问题,请点击【支付 遇到问题请点击】根据以下情形选择对应的处理方式:

1.已支付,未出函:投保人已支付保费但未显示投保成功,仍旧继续使用电 子保函平台出单。

2.申请退费:投保人已支付保费但未显示投保成功,想申请退费不使用电子保函 平台出单;投保人支付了多笔保费,需要退回多余支付的保费。

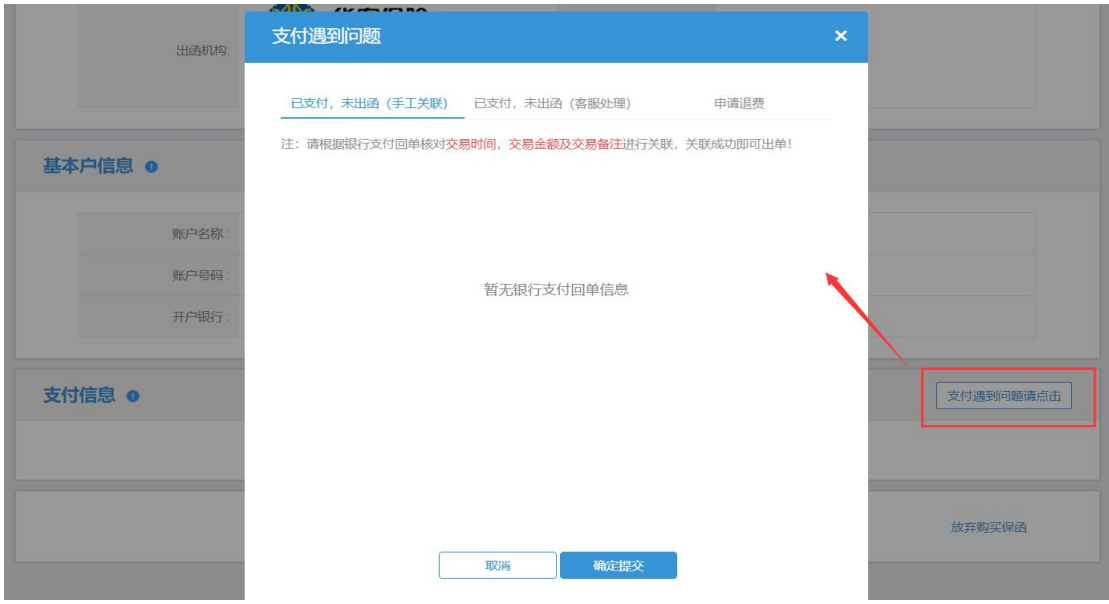

第 11 页 共 20 页

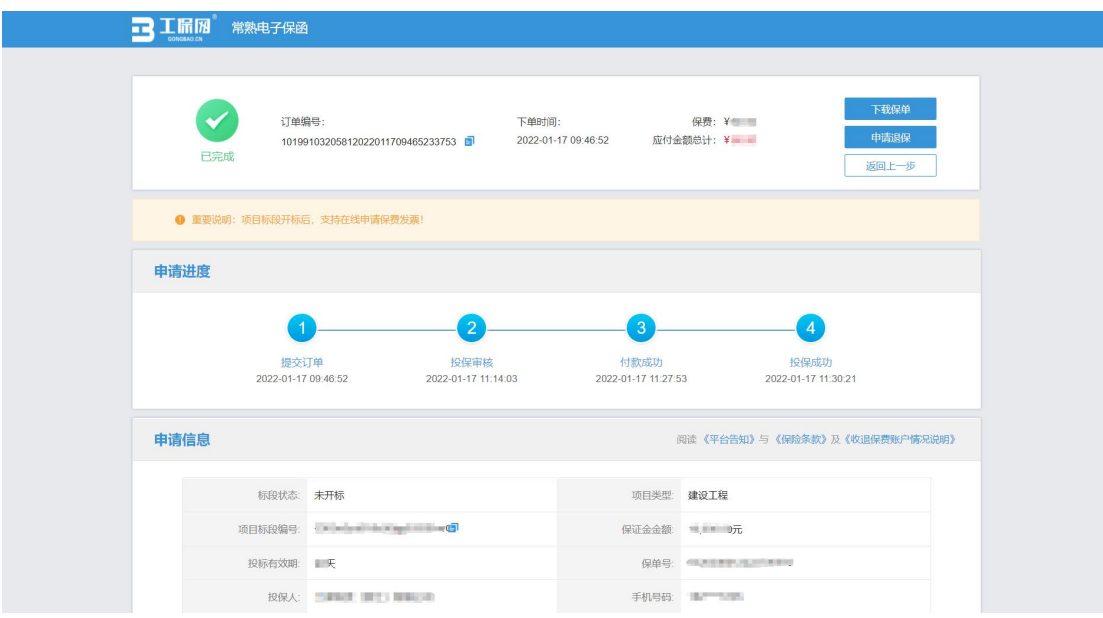

支付成功后,可在投保成功页面点击【下载保单】下载加密保单。

#### <span id="page-14-0"></span>第五节 下载保单

在开标后,用户可在【用户中心】-【我的订单】选择【我的投标保函】,根 据对应的标段信息点击【查看】。

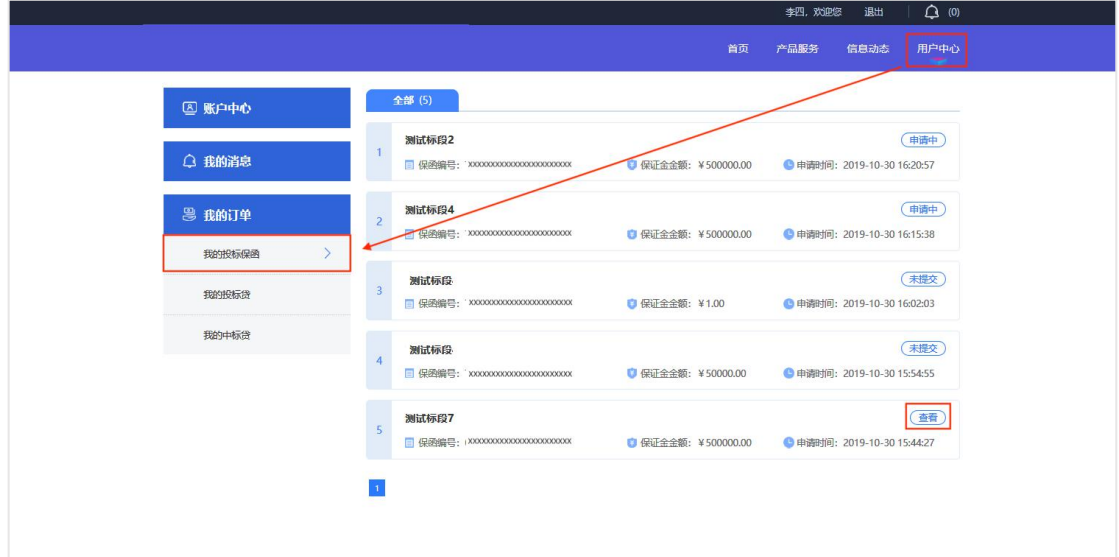

进入订单详情页后,点击【下载保单】下载解密保单。

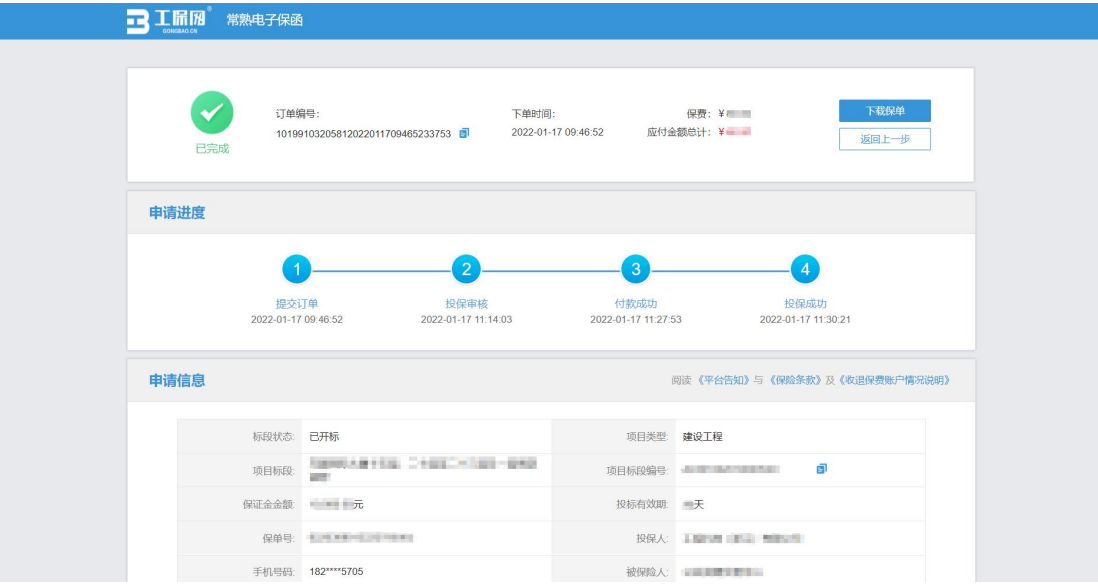

## <span id="page-15-0"></span>第六节 放弃购买保函

用户等待支付的情况下,可点击【放弃购买保函】按钮,确认操作申请后直 接跳转至"用户中心"登录界面([https://changshu-jy.gongbao.cn/front/tender\\_pho](https://changshu-jy.gongbao.cn/front/tender_phone_verify.html) ne\_verify.html),放弃后可在交易平台界面重新选择保证金缴纳方式。

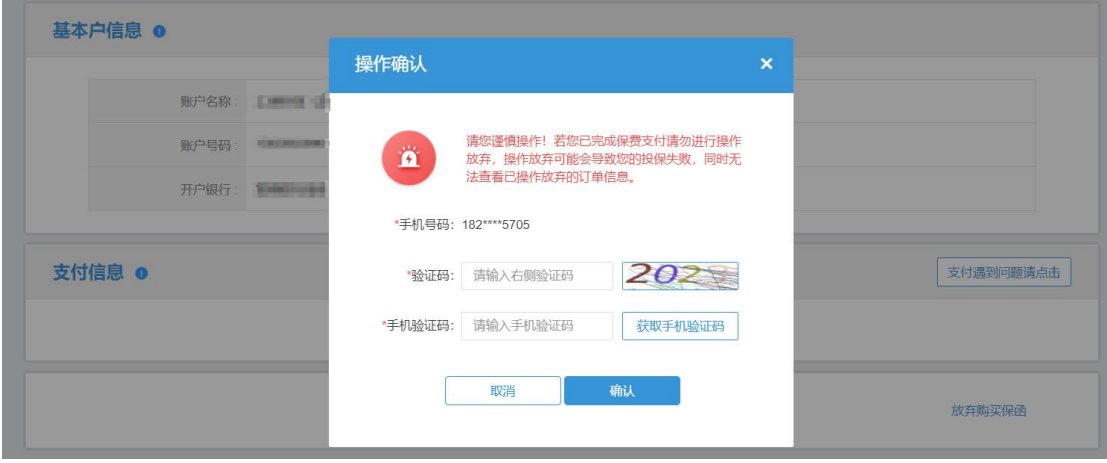

# <span id="page-16-1"></span><span id="page-16-0"></span>第二章 退保操作流程

#### 第一节 退保规则

1.开标前投保人放弃投保或项目发生中止、暂停的,可进行退保;

2.开标前项目发生流标、终止的,可进行退保;

3.开标后项目发生流标的,可进行退保;

<span id="page-16-2"></span>4.除上述 3 种情形外均不予退保。

#### 第二节 退保流程

选择满足退保条件的投标人可在系统的的【用户管理】-【我的订单】-【我 的投标保函】模块查看历史申请记录和相关信息。

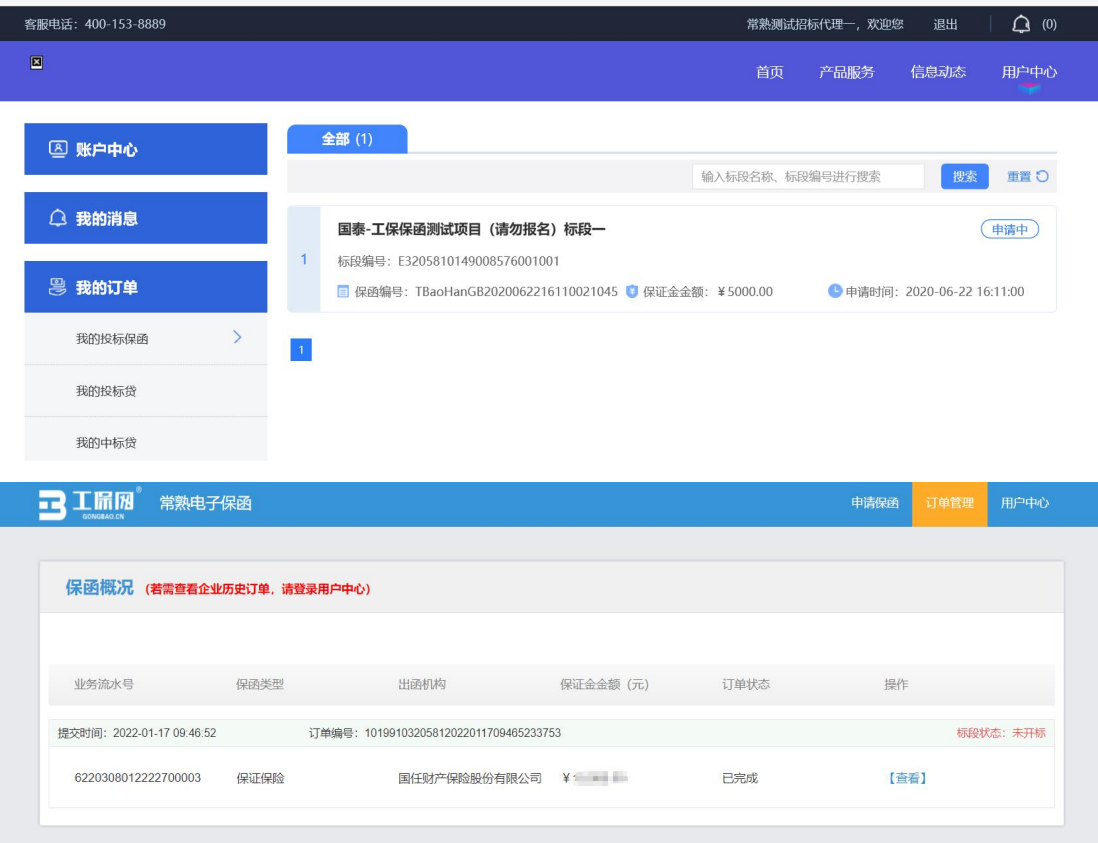

点击【申请退保】,填写退保相关信息。

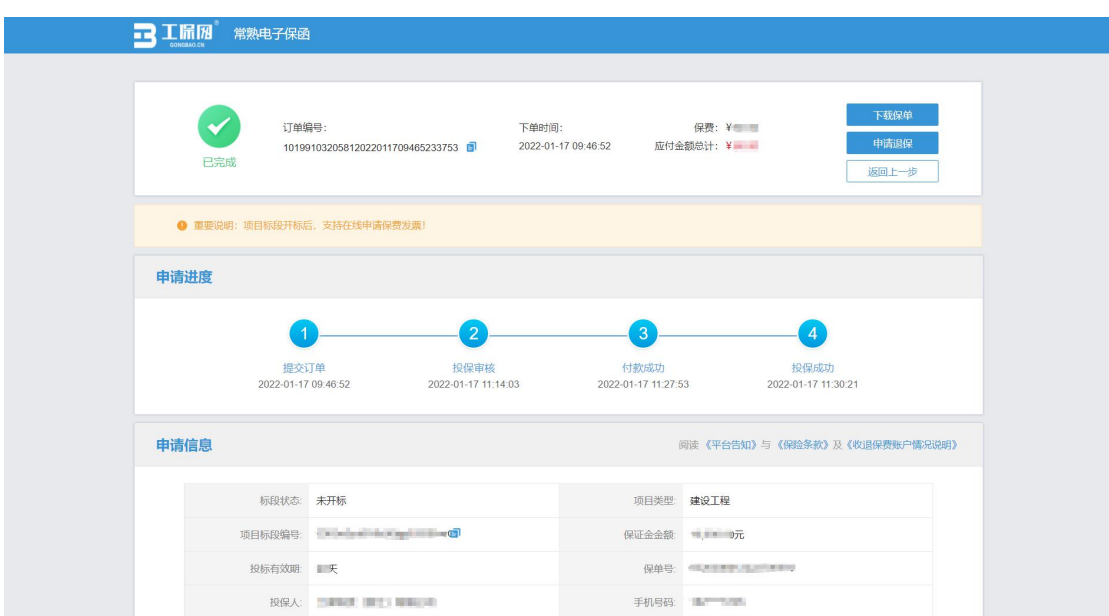

当项目发生异常时,网银支付保费的用户须在投保情况页面点击【完善退费 账户信息】。

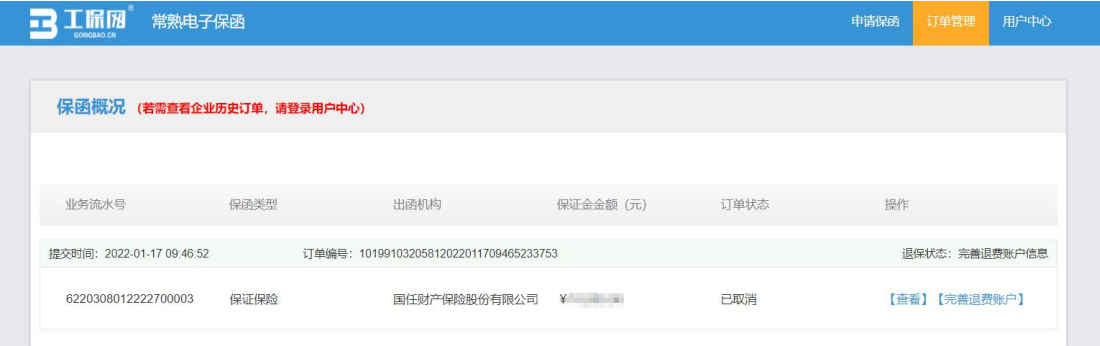

### <span id="page-18-0"></span>第三节 提交审核

提交退保信息后,经过保险公司审核后将进行退款,退款完成后显示退保成 功。

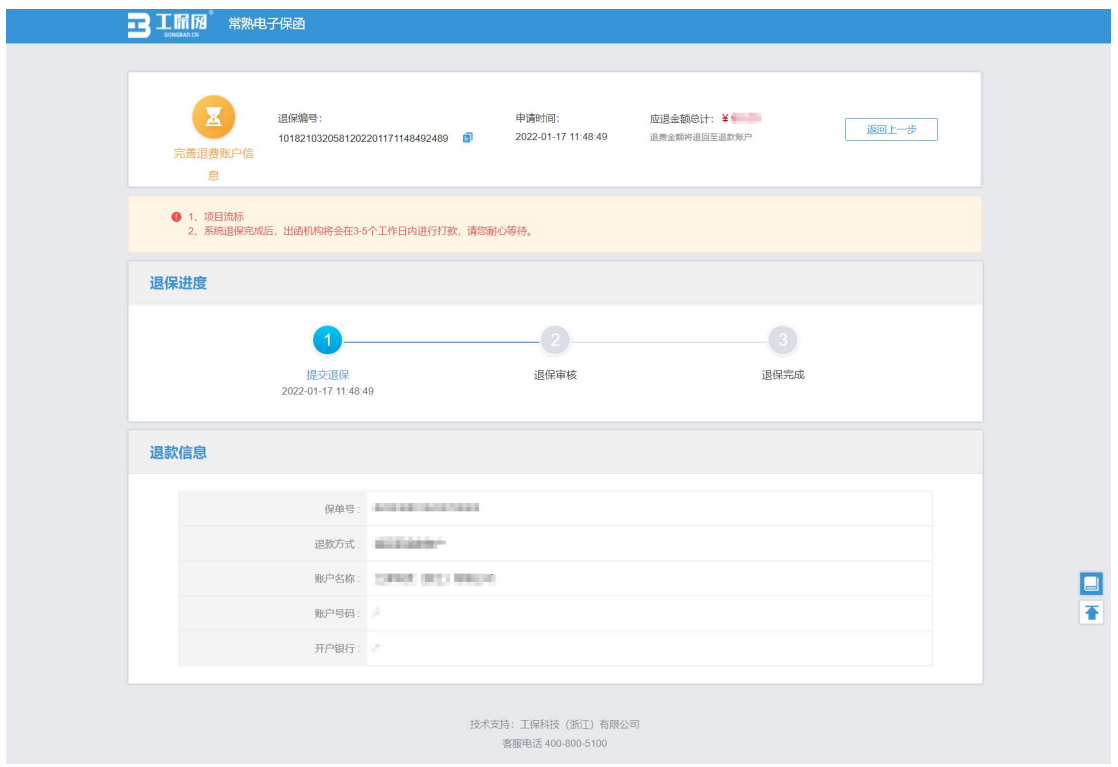

# <span id="page-19-1"></span><span id="page-19-0"></span>第三章 发票申请流程

#### 第一节 申请发票

开标后,查看保单情况页面,此时会出现保费发票相关信息,点击【申请发 票】可以分别申请保费的发票。

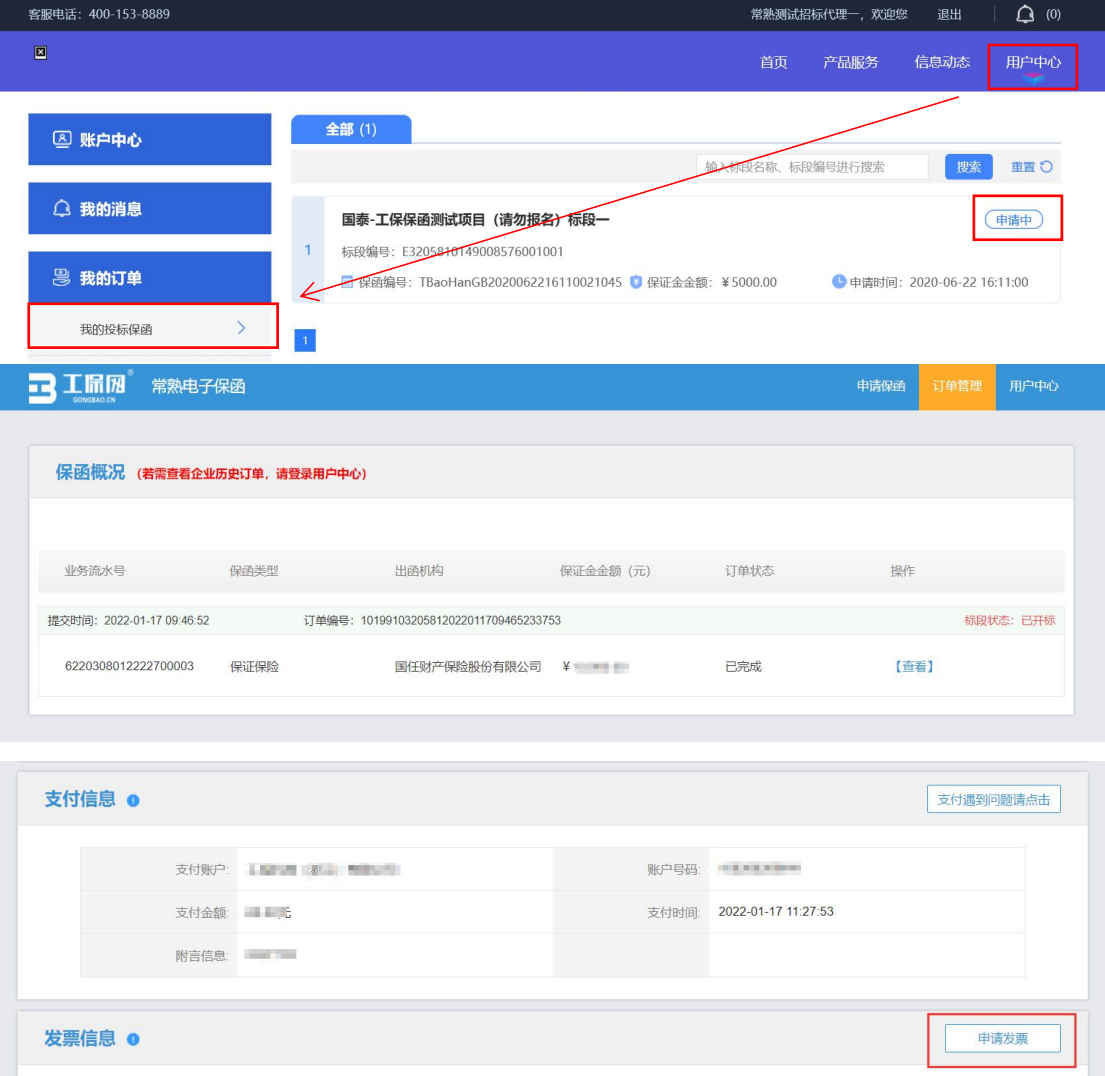

当前未申请发票

### <span id="page-20-0"></span>第二节 填写发票信息

保费支持电子或纸质发票。电子发票只支持普通发票,纸质发票可以选择增 值税普通发票和增值税专用发票。

选择纸质发票需要填写收件信息。

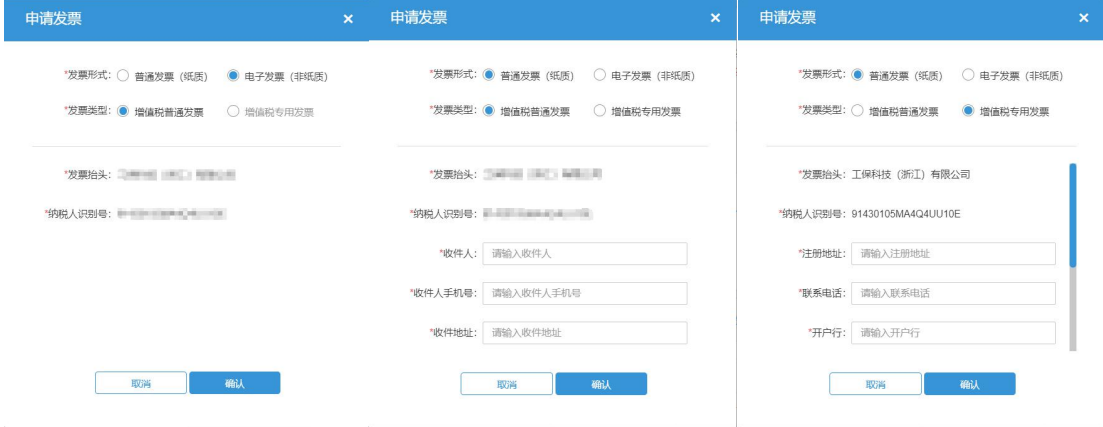

# <span id="page-21-0"></span>第三节 查看发票信息

申请后,电子发票在订单详情页点击【下载发票】;纸质发票寄送后在订单 详情页显示【发票及收件信息】。

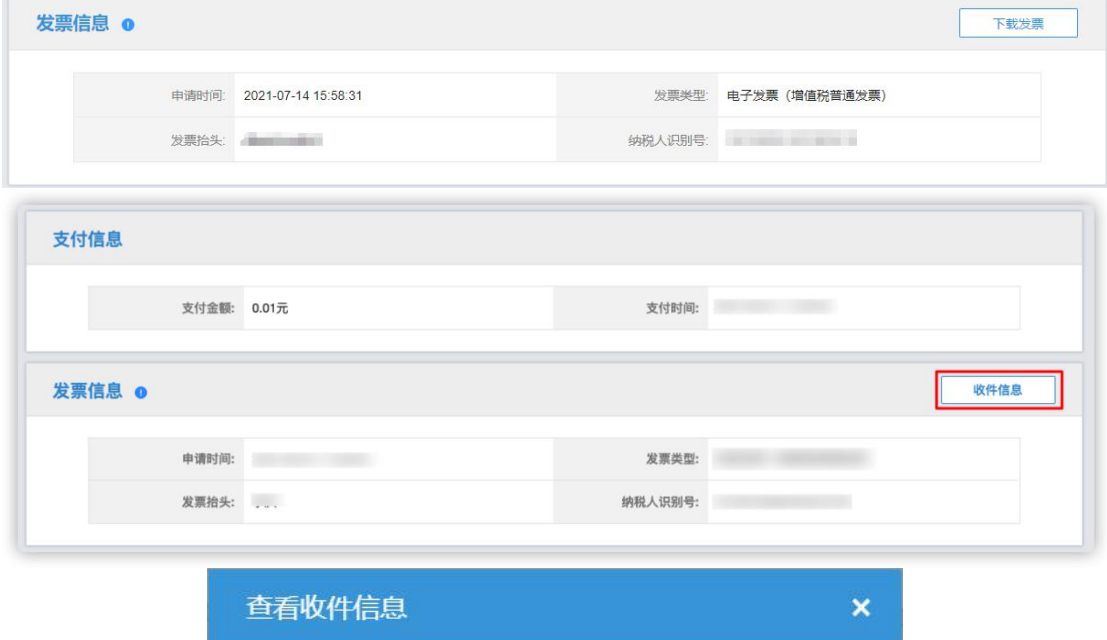

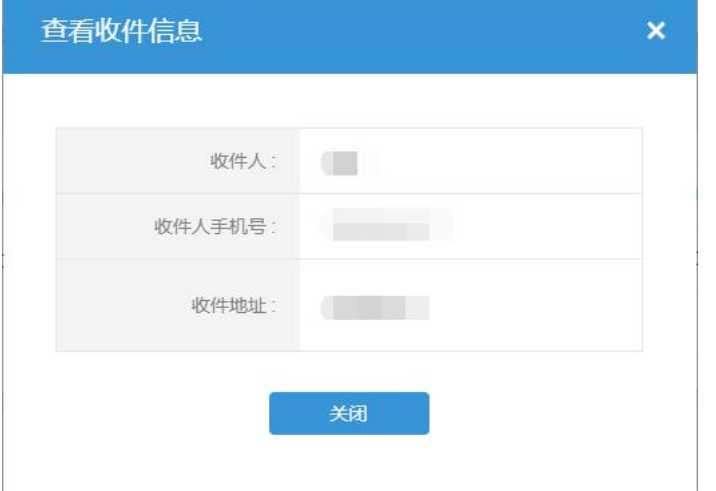